## How to apply online application for TYPISTS ..? (ಬೆರಳಚ್ಚುಗಾರರ ಹುದ್ದೆಗೆ ಆನ್ ಲೈನ್ ಅರ್ಜಿಯನ್ನು ಸಲ್ಲಿಸುವುದು ಹೇಗೆ..?)

All eligible applicants shall apply **'Online'**, through the link provided in the District Court Ballari website http://ecourts.gov.in/ballari and navigate to **Online recruitment** section.

ಎಲ್ಲಾ ಅರ್ಹ ಅಭ್ಯರ್ಥಿಗಳು, ಕರ್ನಾಟಕದ ಜಿಲ್ಲಾ ನ್ಯಾಯಾಲಯ ಬಳ್ಳಾರಿ ವೆಬ್ಸ್ಟೆಟ್ನಲ್ಲಿ ನೀಡಲಾದ ಸಂಪರ್ಕದ ಮೂಲಕ `ಆನ್ಲೈನ್' ನಲ್ಲಿ ಅರ್ಜಿಯನ್ನು ಸಲ್ಲಿಸತಕ್ಕದ್ದು.

## Steps for submitting ONLINE Application

<u>ಆನ್ ಲೈನ್ ಆರ್ಜಿ ಸಲ್ಲಿಸಲು ಇರುವ ಹಂತೆಗಳು</u>

## After Clicking on ONLINE RECRUITMENT Link, then Screen Appears as shown below.

ಬಳ್ಳಾರಿ ವೆಬ್**ಸೈಟ್**ನ ONLINE RECRUITMENT ಸಂಪರ್ಕವನ್ನು ಕ್ಲಿಕ್ ಮಾಡಿದ ನಂತರ, ಈ ಕೆಳಕಡಂತೆ ಪರದೆಯು ತೆರೆಯುತ್ತದೆ.

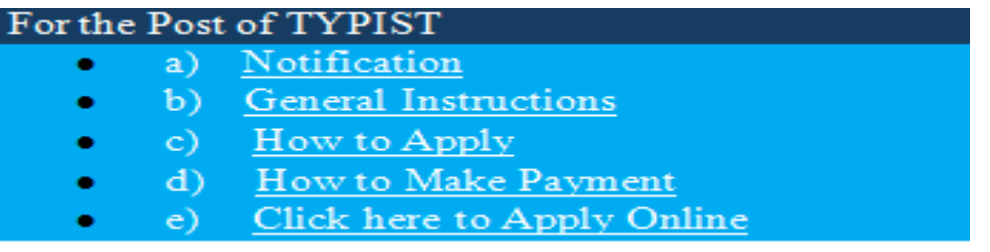

Then Applicants should click on **Click here to Apply Onlilne**, after clicking on link the below screen appears.

ಅಭ್ಯರ್ಥಿಗಳು Click here to Apply Onlilne, ಆಯ್ಕೆ ಮಾಡಕೊಂಡ ನಂತರ ಕೆಳೆಗೆ ಕಾಣಿಸಿದ ಪರದೆಯು ತೆರೆಯುತ್ತದೆ.

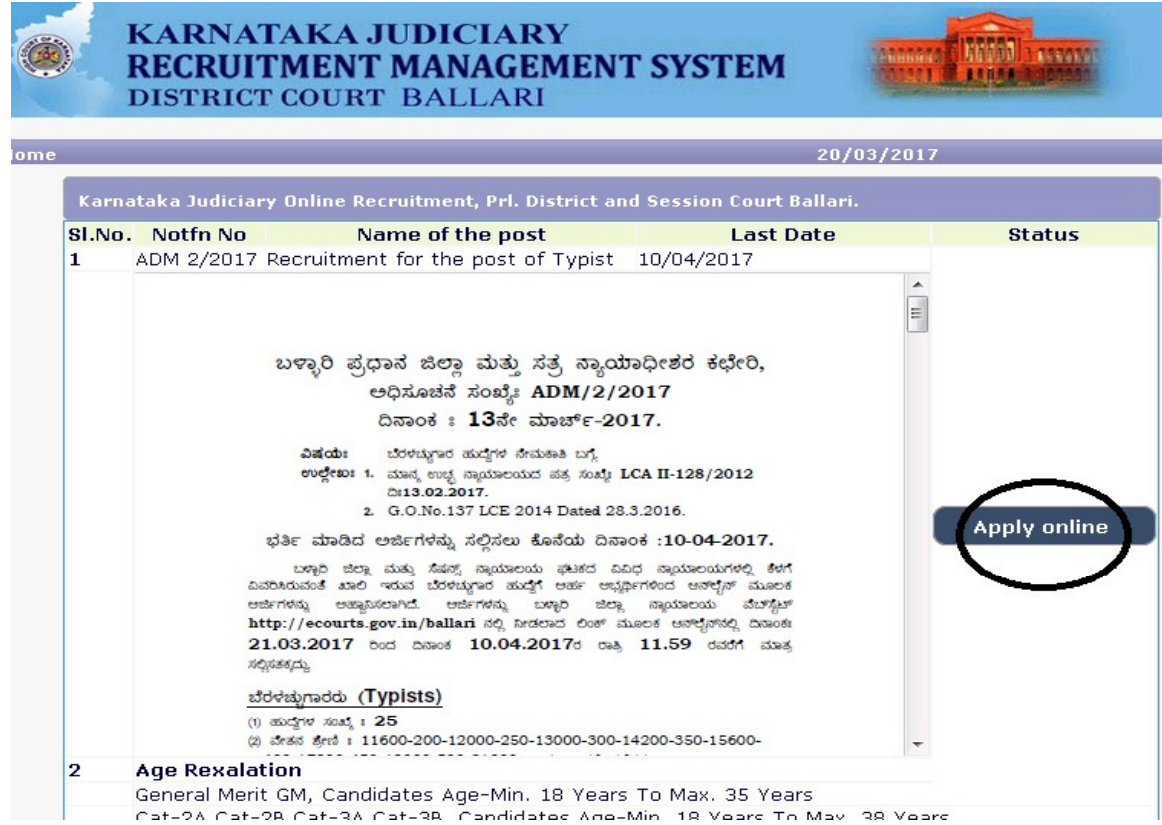

Read all the instructions carefully and thoroughly and Fill up all the 'Fields' given in online application format carefully, as per the Instructions, detailed in the advertisement and the instructions given at the appropriate places.

ಎಲ್ಲಾ ಸೂಚನೆಗಳನ್ನು ಜಾಗರೂಕವಾಗಿ ಹಾಗೂ ಸಂಪೂರ್ಣವಾಗಿ ಓದಿಕೊಳ್ಳುವುದು ಹಾಗೂ ಜಾಹೀರಾತಿನಲ್ಲಿ ವಿವರಿಸಲಾದ ಹಾಗೂ ಯುಕ್ತ ಸ್ಥಳಗಳಲ್ಲಿ ನೀಡಲಾದ ಸೂಚನೆಗಳ ಪ್ರಕಾರ ಆನ್**ಲೈನ್ ಅರ್ಜಿ ನಮೂನೆಯಲ್ಲಿ ನೀಡಲಾದ ಎಲ್ಲಾ `ಸ್ಥಳಗ**ಳನ್ನು' (Fields') ಸೂಕ್ತವಾಗಿ ಭರ್ತಿ ಮಾಡತಕ್ಕದ್ದು.

# For Fresh Application ಹೊಸ ಅರ್ಜಿ ಸಲ್ಲಿಸಲು ಃ

Apply online Button with respect to the Notification 1. Click on the details display on screen and then read all instructions before applying online application, By Checking on Acceptance. ಪರದೆಯಲ್ಲಿ ಪ್ರದರ್ಶಿತಗೊಂಡ ಅಧಿಸೂಚನೆಯ ವಿವರಗಳಿಗೆ ಸಂಬಂಧಪಟ್ಟ ಬಟನ್ ಕ್ಷಿಕ್ ಮಾಡುವುದು, ಆಗ ಅಂಗೀಕಾರವನ್ನು ಪರಿಶೀಲಿಸುವ ಮೂಲಕ ಆನ್**ಲೈನ್ ಅರ್ಜಿಯನ್ನು ಸಲ್ಲಿಸುವ ಮೊದಲು ಸೂಚ**ನೆಗಳನ್ನು ಓದಿಕೊಳ್ಳುವುದು and then click Apply Button.

> $\Box$ I Accept that I have gone through all the instructions **Cancel Apply**

2. The Applicant shall select post as "TYPIST". පසි කාර්ර ``ಬೆರಳ್ಚುಗಾರರು" ಎಂಬ ಹುದ್ದೆಯನ್ನು ಆಯ್ಕೆ ಮಾಡಿಕೊಳ್ಳತಕ್ಕದ್ದು.

RECRUITMENT FOR THE POST OF TYPIST Notification No. ADM 2/2017 Last Date: 10/04/2017 Post: \* TYPIST

3. The Applicant shall enter the name as mentioned in the **Xth /SSLC** marks card. [Column1, Maximum of entering characters should be 50]. ಅಭ್ಯರ್ಥಿಯು, 10ನೇ /ಎಸ್.ಎಸ್.ಎಲ್.ಸಿ. ಅಂಕಪಟ್ಟಿಯಲ್ಲಿ ಸೂಚಿಸಲಾದಂತೆ ಹೆಸರನ್ನು ನಮೂದಿಸತಕ್ಕದ್ದು. (ಅಂಕಣ 1, ನಮೂದಿಸುವ ಗರಿಷ್ಠ ಅಕ್ಸರಗಳು 50 ಆಗಿರತಕ್ಕದ್ದು)

4. Select Father/Husband/ Guardian and fill up with the name of father as appearing in the **Xth /SSLC** marks card. If married women, she has to mention the name of the Husband. [Column 2, Maximum of entering characters should be 50]. ತಂದೆ/ಗಂಡ/ಮೋಷಕ ಅಂಕಣವನ್ನು ಆರಿಸಿಕೊಂಡು 10ನೇ/ ಎಸ್.ಎಸ್.ಎಲ್.ಸಿ. ಅಂಕಪಟ್ಟಿಯಲ್ಲಿ ಕಂಡುಬರುವಂತೆ ತಂದೆಯ ಹೆಸರನ್ನು ಭರ್ತಿ ಮಾಡುವುದು. ವಿವಾಹಿತ ಮಹಿಳೆಯಾಗಿದ್ದರೆ ಅವಳು, ಗಂಡನ ಹೆಸರನ್ನು ನಮೂದಿಸಬೇಕು. (ಅಂಕಣ 2, ನಮೂದಿಸುವ ಗರಿಷ್ಠ ಅಕ್ಸರಗಳು 50 ಆಗಿರತಕ್ಕದ್ದು)

5. Select the gender of the Applicant i.e. whether male/female/others shall be mentioned by selecting the option (\*) at the appropriate place.[Column 3]. ಅರ್ಜಿದಾರನ ಲಿಂಗವನ್ನು ಆಯ್ಕೆ ಮಾಡಿಕೊಳ್ಳುವುದು, ಎಂದರೆ ಗಂಡು/ಹೆಣ್ಣು/ಇತರೆ ಆಗಿದ್ದಲ್ಲಿ, ಯುಕ್ತ ಸ್ಥಳದಲ್ಲಿ ಆಯ್ಕೆಯನ್ನು (\*) ನಮೂದಿಸತಕ್ಕದ್ದು. (ಅಂಕಣ **3**)

6. The Applicant shall mention date of birth, by selecting the Day, Month & Year as appearing in the Xth/SSLC marks card. [Column 4]. ಅರ್ಜಿದಾರರು, 10ನೇ/ಎಸ್.ಎಸ್.ಎಲ್.ಸಿ. ಅಂಕಪಟ್ಟಿಯಲ್ಲಿ ಕಂಡುಬರುವಂತೆ ದಿನ, ತಿಂಗಳು ಹಾಗೂ ವರ್ಗವನ್ನು ಆರಿಸಿಕೊಳ್ಳುವ ಮೂಲಕ ಹುಟ್ಟಿದ ದಿನಾಂಕವನ್ನು ನಮೂದಿಸತಕ್ಕದ್ದು. (ಅಂಕಣ $4)$ 

7. The applicant can select Residual-parent cadre for non 371J Hyderabad-Karnataka region [**Column 5**] And 371J Hyderabad-Karnataka region (Local Cadre) [Column 5 & 6] applicant can have option of selecting local cadre or with a option of selecting both with first preference has to choose. And please mention the date of certification

5. Are you appyling for Residual-Parent Cadre of Karnataka?: \* OYes ONo

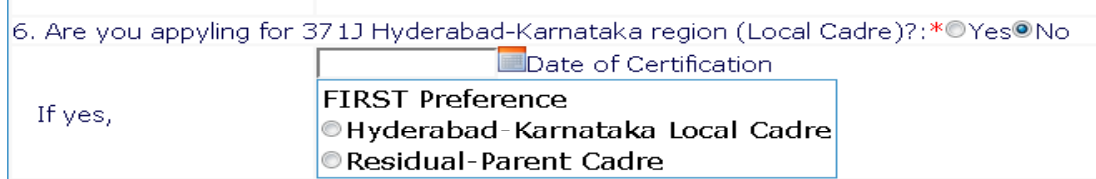

8. The Applicant shall select the appropriate Category belongs, [Column7]. ಅರ್ಜಿದಾರರು, ತಾವು ಸೇರಿರುವ ಯುಕ್ತ ಪ್ರವರ್ಗವನ್ನು ಆಯ್ಕೆ ಮಾಡಿಕೊಳ್ಳತಕ್ಕದ್ದು. (ಅಂಕಣ 7)

9. In order to claim the reservation under various quota, applicant shall check (;) the applicable quota at the given place  $[Column 8]$ . ವಿವಿಧ ಕೋಟಾದ ಆಡಿಯಲ್ಲಿ ಮೀಸಲಾತಿಯನ್ನು ಕ್ಷೇಮು ಮಾಡುವ ಸಲುವಾಗಿ ಅರ್ಜಿದಾರನು,

```
ಯುಕ್ತ ಸ್ಥಳದಲ್ಲಿ (;) ಸೂಚಿಸತಕ್ಕದ್ದು. (ಅಂಕಣ 8).
```
**Note:** ಸೂಚನೆ :

 Applicant claiming the Ex-Serviceman shall mention the number of years served in the appropriate text box. ಮಾಜಿ ಸೈನಿಕ ಕೋಟಾವನ್ನು ಕ್ಷೇಮು ಮಾಡುವ ಅಭ್ಯರ್ಥಿಯು, ಸಲ್ಲಿಸಲಾದ ವರ್ಗಗಳ ಸಂಖ್ಯೆಯನ್ನು ಯುಕ್ತ ಟೆಕ್ಸ್ಟ್ರ್ಬಾಬ್ಕ್ರಾನಲ್ಲಿ ಸೂಚಿಸತಕ್ಕದ್ದು.

10. The Applicant shall select the option by select (\*) at the appropriate place for married or single [Column 9]. ಅಭ್ಯರ್ಥಿಯು, ವಿವಾಹಿತ ಅಥವಾ ಅವಿವಾಹಿತ ಎಂಬ ಯುಕ್ತ ಸ್ಥಳವನ್ನು (\*) ಆರಿಸಿಕೊಂಡು ಆಯ್ಕೆಯನ್ನು ಮಾಡತಕ್ಕದ್ದು, <u>(ಅಂಕಣ 9)</u>

11. The Applicant shall select the appropriate citizenship **[Column 10].** ಅಭ್ಯರ್ಥಿಯು ಯುಕ್ತ ನಾಗರಿಕತ್ವವನ್ನು ಆಯ್ಕೆ ಮಾಡಿಕೊಳ್ಳತಕ್ಕಿದ್ದು (ಅಂಕಣ 10)

12. Contact Information **[Column 11].** ಸಂಪರ್ಕ ಮಾಹಿತಿ (ಅಂಕಣ 11)

- a. Present address to be clearly mentioned including the Door number, Street, Place, Area, Taluka, District and State with Pin code.
- ಎ. ಪ್ರಸ್ತುತ ವಿಳಾಸವನ್ನು ಸ್ಪಷ್ಟವಾಗಿ ಪಿನ್ಕೋಡ್ನಿಂದ ಕೂಡಿದ ಡೋರ್ ನಂ. ಬೀದಿ, ಪ್ರದೇಶ, ತಾಲ್ಲೂಕು, ಜಿಲ್ಲೆ ಹಾಗೂ ರಾಜ್ಯವನ್ನು ಒಳಗೊಂಡಂತೆ ಸೂಚಿಸತಕ್ಕದ್ದು.

Note: If Permanent addresses as same Present address, then select yes.

ಟಿಪ್ಪಣಿ : ಖಾಯಂ ವಿಳಾಸವು, ಪ್ರಸ್ತುತ ಅದೇ ವಿಳಾಸವಾಗಿದ್ದರೆ, ಆಗ ಹೌದು ಎಂದು

## ಆರಿಸಿಕೊಳ್ಳಿ.

- b. Permanent address to be clearly mentioned including the Door number, Street, Place, Area, Taluka, District and State with Pin code, as all written communication will be sent to this Address only.
- ಬಿ.ಎಲ್ಲಾ ಲಿಖಿತ ಸಂಪರ್ಕವನ್ನು ಈ ವಿಳಾಸಕ್ಕೆ ಮಾತ್ರ ಕಳುಹಿಸುವುದರಿಂದ ಖಾಯಂ ವಿಳಾಸವನ್ನು ಸ್ಪಷ್ಟವಾಗಿ ಪಿನ್ಕೋಡ್ನಿಂದ ಕೂಡಿದ ಡೋರ್ ನಂ. ಬೀದಿ, ಸ್ಥಳ, ಪ್ರದೇಶ, ತಾಲ್ಲೂಕು, ಜಿಲ್ಲೆ ಹಾಗೂ ರಾಜ್ಯವನ್ನು ಒಳಗೊಂಡಂತೆ ಸೂಚಿಸತಕ್ಕದ್ದು.

13. The Applicant shall enter Mobile number **Column 12**, and it is mandatory. The Authority is not responsible for non receipt of communication by SMS, if the mobile number furnished is wrong. ಅಭ್ಯರ್ಥಿಯು, ಮೊಬೈಲ್ ಸಂಖ್ಯೆಯನ್ನು ನಮೂದಿಸತಕ್ಕದ್ದು (ಅಂಕಣ 12) ಇದು ಕಡ್ಡಾಯವಾಗಿರುತ್ತದೆ. ಮೊಬೈಲ್ ಸಂಖ್ಯೆಯನ್ನು ತಪ್ಪಾಗಿ ಒದಗಿಸಿ ಎಸ್.ಎಂ.ಎಸ್. ಮೂಲಕ ಸಂಪರ್ಕವನ್ನು ಸ್ವೀಕರಿಸದಿದ್ದರೆ ಪ್ರಾಧಿಕಾರವು ಹೊಣೆಯಾಗುವುದಿಲ್ಲ.

14. The Applicant shall also enter the correct E-mail ID  $[Column 13]$ , for any further communication, if any. The Authority is not responsible for non receipt of communication, if the email ID furnished is wrong. ಯಾವುದೇ ಹೆಚ್ಚಿನ ಮಾಹಿತಿಯನ್ನು ತಿಳಿಸುವುದು ಏನಾದರೂ ಇದ್ದರೆ, ಅದಕ್ಕಾಗಿ ಅರ್ಜಿದಾರನು ಇ.–ಮೇಲ್ ವಿಳಾಸವನ್ನು ಸಹ ನಮೂದಿಸತಕ್ಕದ್ದು. (ಅಂಕಣ 13) ಇ.–ಮೇಲ್ ಐ.ಡಿ.ಯನ್ನು ತಪ್ಪಾಗಿ ನೀಡಿದ್ದರೆ, ಮಾಹಿತಿಯನ್ನು ಸ್ವೀಕರಿಸದಿರುವುದಕ್ಕೆ ಪ್ರಾಧಿಕಾರವು ಹೊಣೆಯಾಗಿರುವುದಿಲ್ಲ.

15. The Applicant shall mention whether the Applicant is Employed in Government Department, If Yes, The period of service that he/she has served in Union of India /State Government/ public / private sectors, shall be entered [**Column 14**]. ಅರ್ಜಿದಾರನು, ಸರ್ಕಾರಿ ಇಲಾಖೆಯಲ್ಲಿ ನಿಯೋಜಿತನಾಗಿದ್ದಾನೆಯೇ ಎಂದು ನಮೂದಿಸತಕ್ಕದ್ದು. ಹೌದು ಎಂದಾದರೆ ಅವನು/ಅವಳು ಭಾರತದ ಒಕ್ಕೂಟ/ರಾಜ್ಯ ಸರ್ಕಾರ/ಸಾರ್ವಜನಿಕ/ಖಾಸಗಿ ವಲಯದಲ್ಲಿ ಸಲ್ಲಿಸಿದ ಸೇವೆಯ ಅವಧಿಯನ್ನು ನಮೂದಿಸತಕ್ಕದ್ದು. (ಅಂಕಣ 14)

16. Is there any Departmental Enquiry Pending / Contemplated / Ending with imposition of penalty against the Applicant? If yes, give details [Column15]. ಅರ್ಜಿದಾರನು. ಯಾವುದೇ ಇಲಾಖೆಯ ವಿಚಾರಣೆ  $2.72<sup>8</sup>$ /ಪರಿಗಣಿ ಸಿದ್ದ/ಅಂತಿಮ ಇಲ್ಲಿ ಅರ್ಜಿದಾರ ವಿರುಧ್ಧ ದಂಡ ಹೇರುವುದು? ಹೌದು ಎಂದಾದರೆ ಅವನು/ಅವಳು ವಿವರನ್ನು ನಮೂದಿಸತಕ್ಕದ್ದು. (ಅಂಕಣ 15).

17. The Applicant shall mention details, whether the applicant is /was a party to any Civil / Criminal Proceedings, if yes, gives details ಅರ್ಜಿದಾರನು/ಳು ಯಾವುದೇ ವ್ಯವಹರಣೆಗಳಿಗೆ  $[Column 16]$ . ಸಿವಿಲ್ /ಕ್ರಿಮಿನಲ್ ಆಗಿದ್ದರೇ ಎಂಬುದನ್ನು ಪಕ್ಷಕಾರರಾಗಿರುವರೇ/ ಅರ್ಜಿದಾರರು ನಮೂದಿಸತಕ್ಕದ್ತು, ಹೌದು ಎಂದಾದರೆ, ವಿವರಗಳನ್ನು ನೀಡುವುದು (ಅಂಕಣ 16)

## 18.By checking

 $\Box$  I do hereby solemnly and sincerely affirm that the statement made and the informations furnished above is true. Should it however be found that any information furnished herein is untrue in material particulars,I rea claim for public services under the State Government. Preview Clear Preview Click on Preview button to see the Applicant personal

information and contact information that you entered and cross verify before clicking Save & Continue.

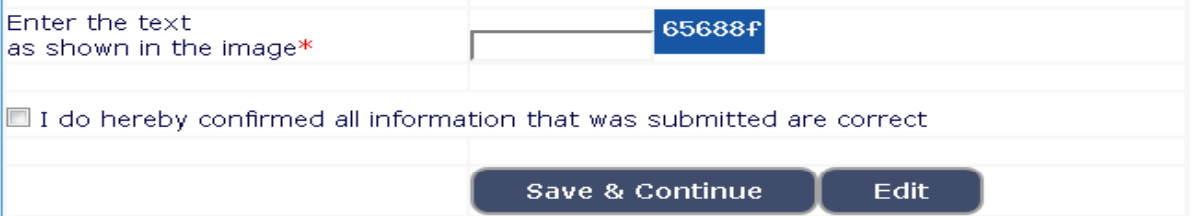

If any further modifications / corrections are required Click Edit button and modify. **ಯಾ**ವುದೇ ಮಾರ್ಪಾಡುಗಳು/ತಿದ್ದುಪಡಿಗಳು ಅಗತ್ಯವಿದ್ದಲ್ಲಿ ಎಡಿಟ್ ಬಟನ್ ಅನ್ನು ಕ್ಲಿಕ್ ಮಾಡಿ.

Note: Once Save & Continue button is clicked no further modification of personal information as well as reservation is not modifiable [columns 1 to 16]. ಸೇವ್ ಅಂಡ್ ಕಂಟಿನ್ಯೂ ಬಟನ್ ಕ್ಷಿಕ್ ಮಾಡಿದ ಮೇಲೆ

ಮೇಲಿನ (ಅಂಕಣ 1 ರಿಂದ 16) ಗಳಲ್ಲಿ ಯಾವ ಬದಲಾವಣೆಗಳನ್ನು ಮಾಡಲಾಗುವುದಿಲ್ಲ.

19. A 'Ref. Application Number' (Eg. 201735TYP000008) will be generated. Kindly note down the "Ref. Application Number" and a "One Time Password" will be sent by SMS/E-Mail. **ಒಂದು `ಉ**ಲ್ಲೇಖಿತ ಅರ್ಜಿ ಸಂಖ್ಯೆ'

(ಉದಾ:201735TYP000008) ಜನರೇಟ್ ಆಗುತ್ತದೆ. ಆ ``ಉಲ್ಲೇಖಿತ ಅರ್ಜಿ ಸಂಖ್ಯೆ"ಯನ್ನು ಬರೆದಿಟಕ್ಟುಕೊಳ್ಳಿ. ಒಂದು ಬಾರಿಯ ಪಾಸ್**ವರ್ಡ್ ಅನ್ನು ಎಸ್.ಎಂ.ಎಸ್./** ಇ-ಮೇಲ್ ಮೂಲಕ ಕಳುಹಿಸಲಾಗುತ್ತದೆ.

20. To proceed further the Applicant shall enter correct **One Time** Password received through SMS/E-Mail. Thereafter, Applicant shall enter the information fields like ಎಸ್ಎಂಎಸ್ /ಇ-ಮೇಲ್ ಮುಖಾಂತರ ಪಡೆದ ಒಂದು ಬಾರಿಯ ಪಾಸ್ವರ್ಡ್ ಅನ್ನು ಅರ್ಜಿದಾರರು ಸರಿಯಾಗಿ ನಮೂದಿಸತಕ್ಕದ್ದು, ತದನಂತರ, ಅರ್ಜಿದಾರನು

- a. Educational information, ಶೈಕ್ಷಣಿಕ ಮಾಹಿತಿ,
- b. Upload (Digital/scanned) Passport size photo and signature in .jpg format. (ಡಿಜಿಟಲ್ ಸ್ಕ್ಯಾನ್ ಮಾಡಿದ) ಪಾಸ್*ಮೋ*ರ್ಟ್ ಅಳತೆಯ ಭಾವಚಿತ್ರ ಮತ್ತು ಸಹಿಯನ್ನು ಜೆಪಿಜಿ ನಮೂನೆಯಲ್ಲಿ ಅಪ್**ಲೋಡ್** ಮಾಡುವುದು; ಇಂತಹ ಮಾಹಿತಿ ಕ್ಸೇತ್ರಗಳನ್ನು ಭರ್ತಿ ಮಾಡತಕ್ಕದ್ದು.

Later clicking on submit button the Educational Information screen appears: ಸಬ್ ಮಿಟ್ ಬಟನ್ನನ್ನು ಕ್ಲಿಕ್ ಮಾಡಿದ ನಂತರ ಶೈಕ್ಷಣಿಕ ಮಾಹಿತಿಯ ಪರದೆಯು ತೆರೆದುಕೊಳ್ಳುತ್ತದೆ.

21. Educational Information: [Column 17]

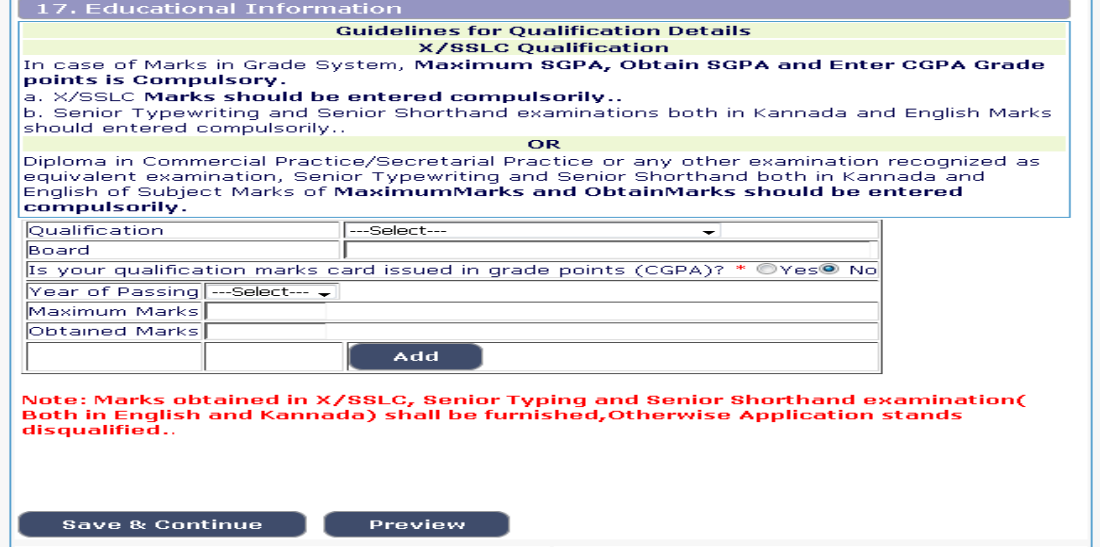

a. After entering details of Educational information as shown in the above screen ಅಭ್ಯರ್ಥಿಯು ತನ್ನ ಎಲ್ಲಾ ಶೈಕ್ಷಣಿಕ ಮಾಹಿತಿನ್ನು ಒದಗಿಸಿವುದು.

 In case of Marks in Grade System, Maximum SGPA, Obtain SGPA and Enter CGPA Grade points is Compulsory.

- b. X/SSLC Marks should be entered compulsorily.
- c. Senior Typewriting both in Kannada and English Marks should entered compulsorily.

#### OR

Diploma in Commercial Practice/Secretarial Practice or any

### other examination recognized as equivalent examination, Senior Typewriting both in Kannada and English of Subject **Marks of Maximum Marks and Obtain Marks should be** entered compulsorily.

Add Click on button. It will saves to your Ref. Application no. and all the detailed information will be displayed on screen. 2635 are ಮಾಡಿ. ಅದು ನಿಮ್ಮ ಉಲ್ಲೇಖಿತ ಅರ್ಜಿ ಸಂಖ್ಯೆಯಲ್ಲಿ ಸೇವ್ ಮಾಡಿಕೊಳ್ಳುತ್ತದೆ ಮತ್ತು ಎಲ್ಲಾ ವಿವರವಾದ ಮಾಹಿತಿ ಪರದೆಯ ಮೇಲೆ ಪ್ರದರ್ಶಿತವಾಗುತ್ತದೆ. Save & Continue  $Click \vert$ button to proceed next level.

22. Upload (Digital/scanned) Passport size photo and signature in .jpg ಸ್ಕ್ಯಾನ್ ಮಾಡಿದ) ಪಾಸ್ಎೋರ್ಟ್ ಅಳತೆಯ ಭಾವಚಿತ್ರ ಮತ್ತು format. (**ಡಿ**ಜಿಟಲ್ ಸಹಿಯನ್ನು ಜೆಪಿಜಿ ನಮೂನೆಯಲ್ಲಿ ಅಪ್**ಲೋಡ್ ಮಾಡುವುದು; ಇಂತಹ ಮಾಹಿತಿ ಕ್ಸೇತ್ರಗಳ**ನ್ನು ಮಾಡತಕ್ಕದ್ದು. Photo, Signature Upload: [Column 18] ಭಾವಚಿತ್ರ ಬರ್ತಿ ಸಹಿಯನ್ನು ಅಪ್**ಲೋಡ್ ಮಾಡುವುದು (ಕಾಲಂ 18**)

### 18. Photo and Signature Upload

Guidelines for scanning and Upload of Photograph and Signature File Upload Use Browse 'Mozilla FireFox 16'/'Google chrome 10' and higher version, Please Note 'Internet Explorer' does not support to upload

### Photograph Image (JPG Format).

a. Photograph must be a recent passport style colour picture.

b. Make sure that the picture is in colour, taken against a light-coloured, preferably white, background.

 $|{\rm c.}$  Look straight at the camera with a relaxed face.

d. If the picture is taken on a sunny day, have the sun behind you, or place yourself in the shade, so that you are not squinting and there are no harsh shadows.

e. If you have to use flash, ensure there's no 'red-eye'

f. If you wear glasses make sure that there are no reflections and your eyes can be clearly seen. g. Caps, hats and dark glasses are not acceptable. Religicus headwear is allowed but it must not cover your face.

h. Allowed Photo Size  $\clubsuit$  3.5 cm  $\times$  5 cm and stored in (\*.jpg) formation local machine only.

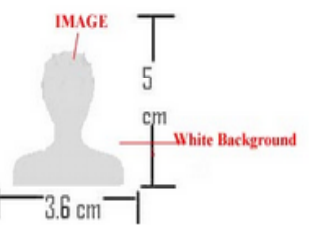

i.Size of file should be between 25kb-50kb

i. Ensure that the size of the scanned image is not more than 50KB. If the size of the file is more than 50 KB, then adjust the settings of the scanner such as the DPI resolution, no. of colours etc., during the process of scanning.

For Photo Upload: Select 'Photo Passport Size' in the the Dropdown, Browse your photo file & Click on Upload button

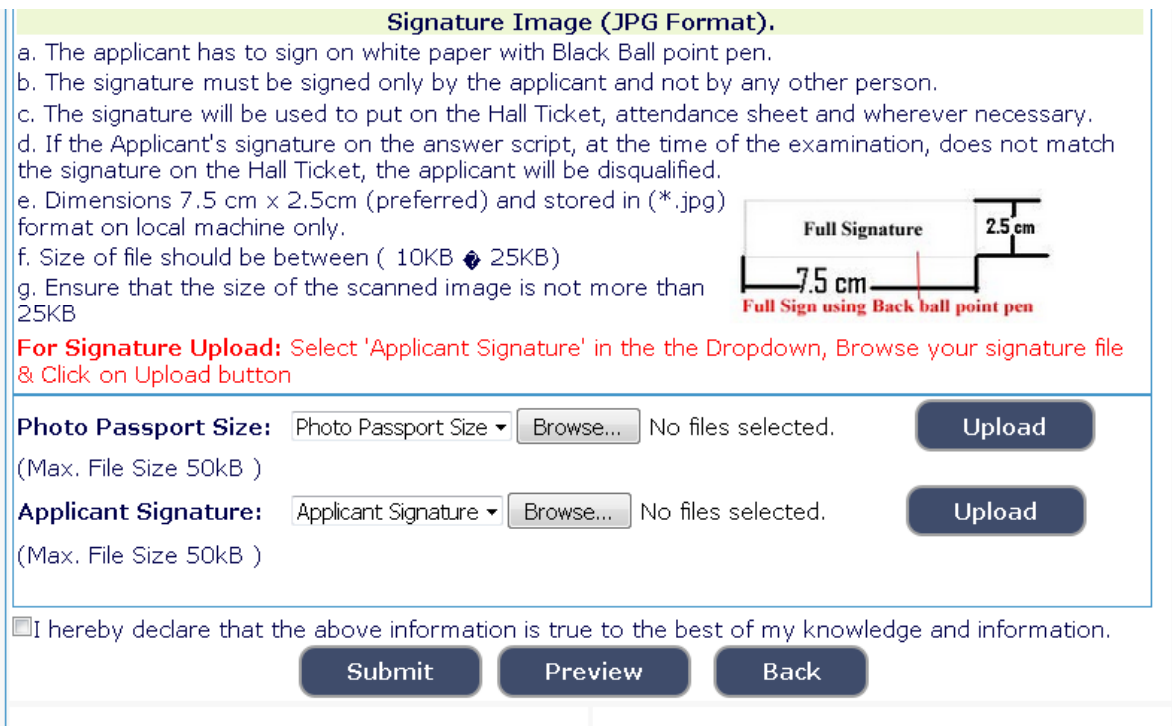

Note: Photo Upload –The applicant shall upload their latest passport size photograph with white back ground having  $(3.6 \text{ cm x } 5 \text{ cm})$ with max. size 50kb) in jpg Format ಭಾವಚಿತ್ರ ಅಪ್**ಲೋಡ್ – ಜೆಪಿಜಿ ನಮೂನೆಯಲ್ಲಿರುವ (3.6 cm x 5 cm** ಮತ್ತು

ಗರಿಷ್ಠ×50 ಕೆಬಿ ಪ್ರಮಾಣದ) ಬಿಳಿವರ್ಣದ ಹಿನ್ನೆಲೆಯುಳ್ಳ ಇತ್ತೀಚಿನ ಪಾಸ್ ಮೋರ್ಟ್ ಅಳತೆಯ ತಮ್ಮ ಭಾವಚಿತ್ರವನ್ನು ಅರ್ಜಿದಾರನು ಅಪ್**ಲೋಡ್ ಮಾಡತಕ್ಕದ್ದು**.

Signature Upload - The Applicant shall scan and upload their signature, signed in black ink on white paper having  $(2.5cm)$  of length X 7.5 cm of breadth with max. size 25kb) in jpg format.

ಸಹಿ ಅಪ್ಊೇಡ್–ಅರ್ಜಿದಾರನು ಜೆಪಿಜಿ ನಮೂನೆಯಲ್ಲಿರುವ (2.5 ಸೆಂ.ಮೀ. ಉದ್ದ 7.5 ಸೆಂ.ಮೀ. ಅಗಲ ಮತ್ತು ಗರಿಕ್ಟ್ಗೆ 20 ಕೆ.ಬಿ ಪ್ರಮಾಣದ) ಬಿಳಿ ಹಾಳೆಯ ಮೇಲೆ ಕಪ್ಪು ಇಂಕ್ ನಲ್ಲಿ ಸಹಿ ಮಾಡಿ, ತಮ್ಮ ಸಹಿಯನ್ನು ಸ್ಕ್ಯಾನ್ ಮಾಡಿ ಅಪ್**ಲೋ**ಡ್ ಮಾಡತಕ್ಕದ್ದು.

23. By checking confirmation he/she certifies that information is correct ಈ ಕೆಳಗೆ ತೋರಿಸಲಾದ ದೃಢೀಕರಣವನ್ನು ಪರಿಶೀಲಿಸಿಕೊಳ್ಳುವ ಮೂಲಕ ಆಕೆ/ಆತ ಮಾಹಿತಿಯು ಸರಿಯಾಗಿದೆಯೇ ಎಂದು ಪ್ರಮಾಣಿ ೕಕರಿಸುವುದು.

Click on the **Preview** button to see the Applicant information. ಅರ್ಜಿದಾರನ ಮಾಹಿತಿಯನ್ನು ನೋಡಲು <mark>– Preview –</mark> ಬಟನ್ ಅನ್ನು ಕ್ಲಿಕ್ ಮಾಡಿ.

If any further modifications/corrections are required may be corrected, ಯಾವುದೇ ಮಾರ್ಪಾಡುಗಳು/ತಿದ್ದುಪಡಿಗಳು ಅಗತ್ಯವಿದ್ದಲ್ಲಿ ಸರಿಪಡಿಸಿಕೊಳ್ಳತಕ್ಕದ್ದು.

On click of Submit Button the Application Number (Eg. BAY1735TYP000005 ) will be generated. Kindly note down the "Application Number". Application will be submitted and no further changes can be made. At the end of the process, the Applicant shall take 'Print out' of his/her confirmed application on clicking button.  $\delta$ o $\delta$ d ಸಬ್**ಮಿಟ್ ಬಟನ್ ಅನ್ನು ಕ್ಲಿಕ್ ಮಾಡಿ. ಅರ್ಜಿಯನ್ನು** ಸಲ್ಲಿಸುವುದು ಮತ್ತು ಆ ತರುವಾಯ ಯಾವುದೇ ಬದಲಾವಣೆಗಳನ್ನು ಮಾಡಲಾಗುವುದಿಲ್ಲ. ಈ ಪ್ರಕ್ರಿಯೆಯ ಕೊನೆಯಲ್ಲಿ ಅರ್ಜಿದಾರನು ಬಟನ್ ಕ್ಷಿಕ್ಕಿಸಿದ ಮೇಲೆ ಆತನು/ಆಕೆಯು ಸ್ಥಿರೀಕೆರಿಸಿದ ಅರ್ಜಿಯ ಪ್ರಿಂಟ್ಔಟನ್ನು ತೆಗೆದುಕೊಳ್ಳತಕ್ಕದ್ದು.

Note: On click of submit button (Final Submission) Application number will be generated and No further modifications allowed. So before clicking submission button cross verify the details if any thing to modify.

For Editing Information of partially (before final submission) Submitted Applications. ಈಗಾಗಲೇ ಅಫೂರ್ಣ ಅರ್ಜಿಯನ್ನು ಸಲ್ಲಿಸಿರುವವರಿಗಾಗಿ:

If the Applicant have to make changes in Educational Qualification and Upload Photo & signature, then click go Button as shown below.

ಅರ್ಜಿದಾರನು ವಿದ್ಯಾರ್ಹತೆ ಮತ್ತು ಘೋಟೋ ಮತ್ತು ಸಹಿ ಅಪ್ಊೇಡ್ನಲ್ಲಿ ಬದಲಾವಣೆಗಳನ್ನು ಮಾಡಿದಲಿ

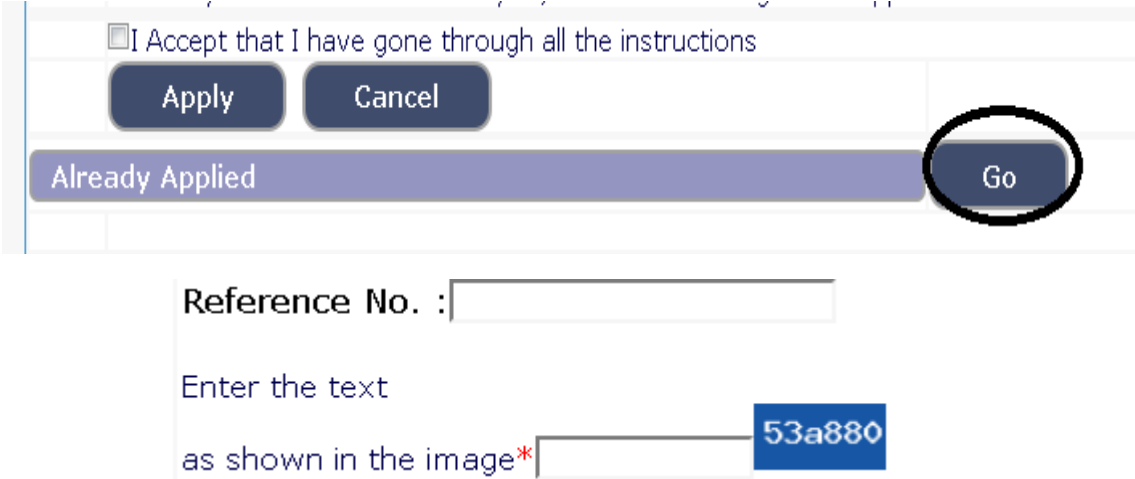

Enter the Ref. Application Number (Eg. 201735TYP000008) and click on Modify and Re-print button.

Applications which are not in accordance with these **Tnstructions**', shall be summarily rejected.

ಈ ಸೂಚನೆಗಳಿಗನುಸಾರವಾಗಿಲ್ಲದಿರುವ ಅರ್ಜಿಗಳನ್ನು ತಿರಸ್ಕರಿಸಲಾಗಿದೆಯೆಂದು ಭಾವಿಸತಕ್ಕದ್ದು.

Take of note the above general procedure for applying **'Online'**. Except online, No other mode of application will be entertained/accepted. All the incomplete information or application will be rejected. ఆనోల్బినో ఆజి౯యిన్న ಸಲ್ಲಿಸುವುದಕ್ಕಾಗಿ ಮೇಲ್ಕಂಡ ಸಾಮಾನ್ಯ ಪ್ರಕ್ರಿಯೆ ಸೂಚನೆಯನ್ನು ಗಮನಿಸುವುದು. ಆನ್**ಲೈನ್** ಮೂಲಕವಲ್ಲದೆ ಬೇರೆ ವಿಧಾನದಲ್ಲಿ ಸಲ್ಲಿಸಿರುವ ಅರ್ಜಿಗಳನ್ನು ಸ್ವೀಕರಿಸುವುದಿಲ್ಲ/ಅಂಗೀಕರಿಸುವುದಿಲ್ಲ. ಯಾವುದೇ ಅಮೂರ್ಣ ಮಾಹಿತಿ ಅಥವಾ ಅರ್ಜಿಯನ್ನು ತಿರಸ್ಕರಿಸಲಾಗುವುದು.

**25.** The submitted applications are allowed to pay the fee on application number and for payment link, visit http://ecourts.gov.in/ballari website and goto recruitement section and click the post and click payment link(Before going to the link,Please read how to pay online payment instructions and fee structure) and follow the subsequent steps.

26. Keep a copy of Application print out and receipt of payment done and submit the same before verification.

### Note:- Fee not paid applications will be rejected. ಶುಲ್ಕ ಪಾವತಿಸದ ಅಭ್ಯರ್ಥಿಗಳ ಅರ್ಜಿಗಳನ್ನು ತಿರಸ್ಕರಿಸಲಾಗುವುದು

Decision of the District Court, Ballari, in respect of all matters pertaining to this recruitment would be final and binding on all Applicants.

ಈ ನೇಮಕಾತಿಗೆ ಸಂಬಂಧಿಸಿದ ಎಲ್ಲ ವಿಷಯಗಳ ಸಂಬಂಧದಲ್ಲಿ ಬಳ್ಳಾರಿ ಜಿಲ್ಲಾ ಸ್ಯಾಯಾಲಯದ ತೀರ್ಮಾನವು ಅಂತಿಮ ಮತ್ತು ಎಲ್ಲಾ ಅಭ್ಯರ್ಥಿಗಳು ಇದಕ್ಕೆ ಬದ್ಧರಾಗಿರತಕ್ಕದ್ದು.

 **Sd/-** Ballari. Prl. District & Sessions Judge, **Date: 20-03-2017. Ballari.**